## **Guía Rápida Web**

# *i* intelisis

## **Reporte de Compras Nuevos**

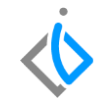

1

## **Reporte de Compras Nuevos**

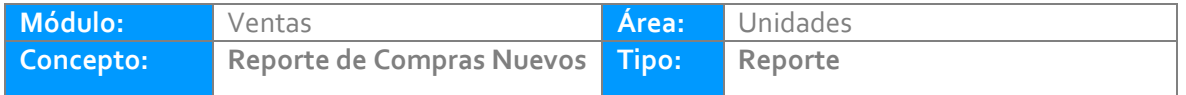

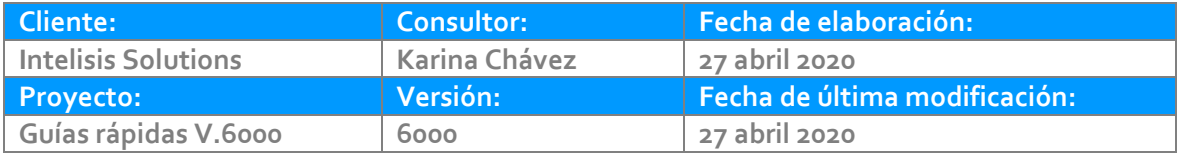

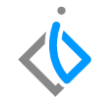

### **INTRODUCCIÓN:**

*Este reporte muestra el número de unidades nuevas adquiridas en la agencia en un rango de fechas determinado.*

[Glosario](file:///C:/Users/kchavez/AppData/Local/Microsoft/Windows/INetCache/Content.Outlook/WVURZGML/Guía%20Rápida%20Web%20(base).docx): Al final de esta Guía podrás consultar un Glosario de terminologías y procesos para tu mejor *comprensión.*

*[FAQ:](file:///C:/Users/kchavez/AppData/Local/Microsoft/Windows/INetCache/Content.Outlook/NBWOZBOF/Guía%20Rápida%20Web%20(ejemplo).docx%23_top) Consulta las preguntas frecuentes al final del documento.*

#### **Descripción del proceso**

#### *Para emitir el reporte de "Reporte de Compras", siga el siguiente procedimiento:*

*Ingrese a la siguiente ruta:*

*Intelisis → Reportes → Autos → Reporte de compras*

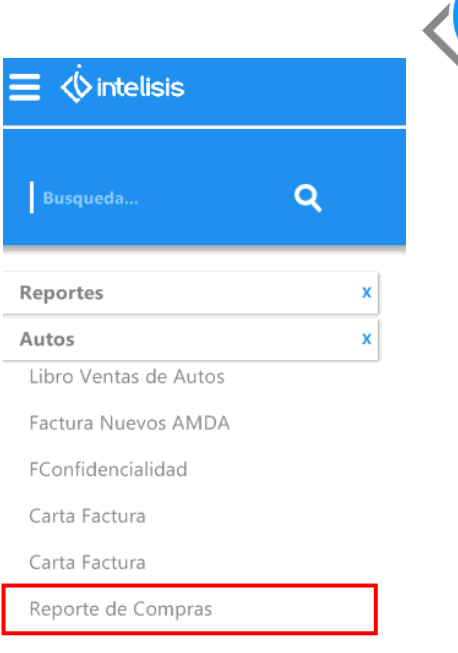

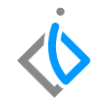

#### **Registrar Parámetros**

Al ingresar a la ruta se abrirá la ventana de parámetros en donde deberá registrar los campos siguientes para emitir el reporte adecuadamente.

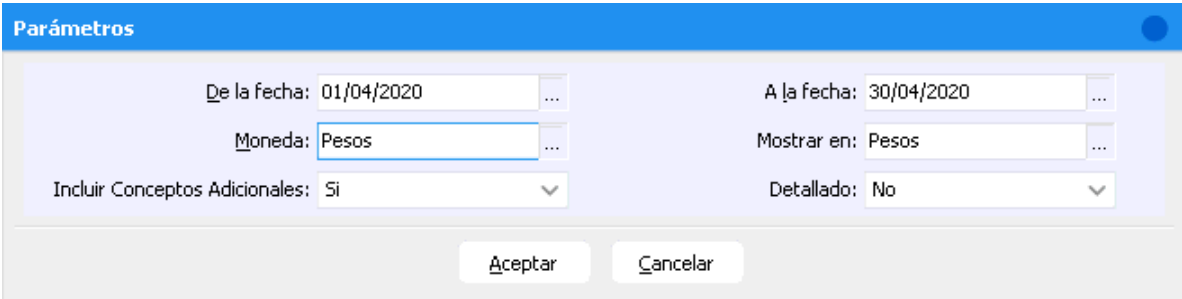

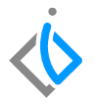

- **De la fecha:** Se selecciona el rango de fechas para determinar desde cuándo se quiere emitir el reporte.
- **A la fecha:** Se selecciona el rango de fechas para determinar hasta cuándo se quiere emitir el reporte.

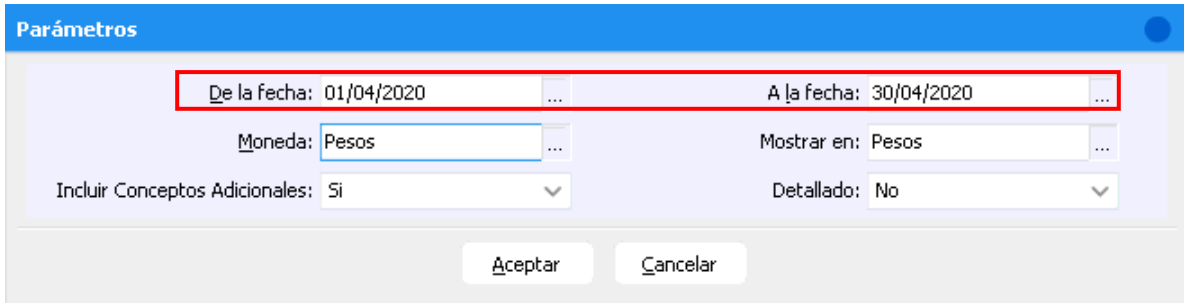

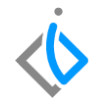

 **Moneda / Mostrar en:** En el caso de manejar compras de unidades en dólares, el sistema hace la conversión de Dólares a Pesos dependiendo del tipo de cambio de la recepción, si no se manejan dólares, seleccione Pesos en ambos campos.

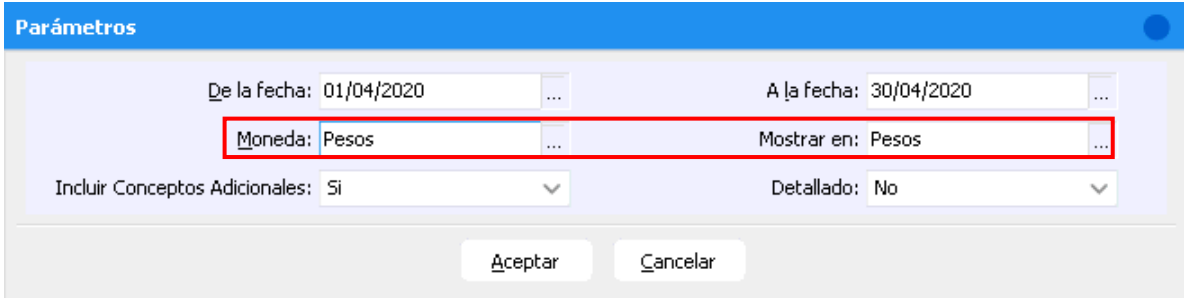

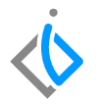

 **Incluir conceptos adicionales:** Indique si desea que el reporte incluya los conceptos adicionales de la compra por ejemplo, el equipo adicional que aumenta el costo de la unidad.

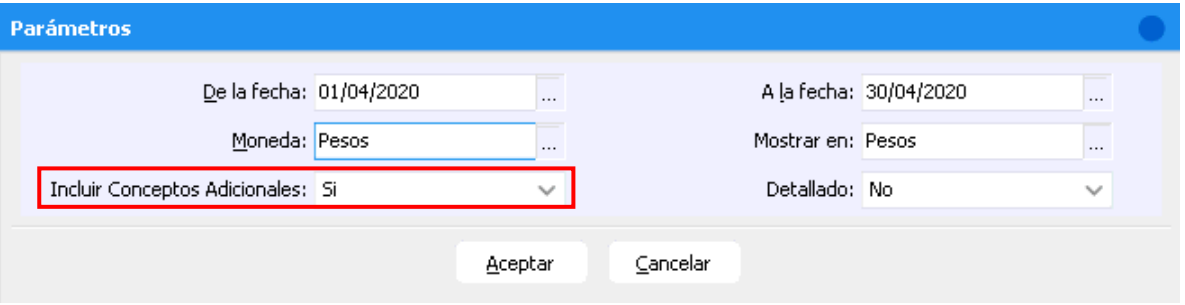

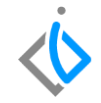

**Detallado:** Seleccione si desea visualizar o no el detalle de cada unidad.

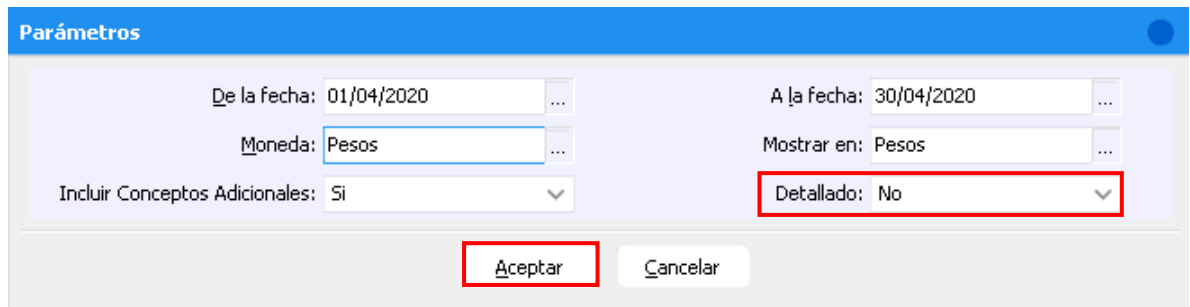

Al definir dichos parámetros de clic en Aceptar para emitir el reporte.

FAME MANANTIALES S.A. DE C.V.

#### **Reporte de Compras Nuevos**

#### El reporte muestra información tal como:

Fecha de

#### Vehículos - Renorte de Compras

01/04/2020 30/04/2020

Color Precio

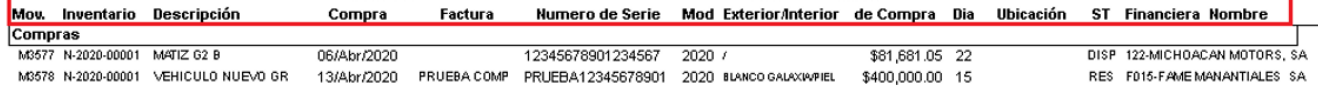

El número de movimiento de la compra, número de inventario, descripción de la unidad, fecha de la compra, numero de factura (referencia), número de serie (VIN), año modelo, color exterior e interior, precio de compra (sin IVA), días que estuvo o sigue en piso, ubicación (se configura por cada VIN), estatus (se actualiza al momento) y el nombre de la financiera (clave del proveedor en sistema).

Al final del reporte se mostrará el Total General, que indica la suma total de las unidades que se han comprado.

Vehículos - Reporte de Compras

Del 01/04/2020 AI 30/04/2020

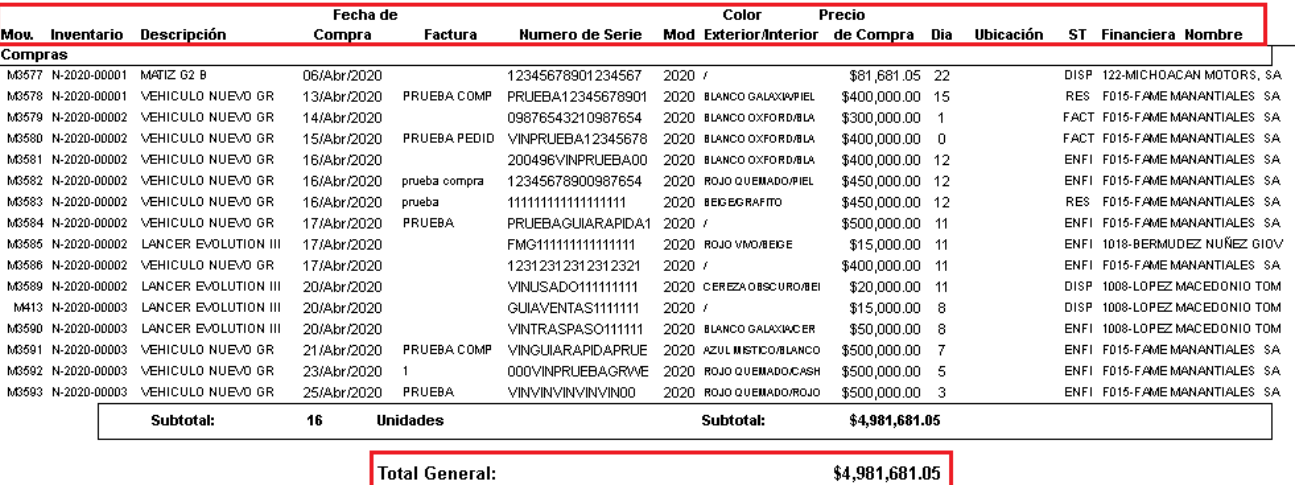

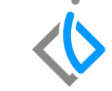

FAME MANANTIALES S.A. DE C.V.

10

### **Reporte de Compras Nuevos Glosario de terminologías y procesos**

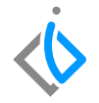

**ST:** Se refiere al estatus en el que se encuentra el VIN o número de serie.

## **FAQ**

#### **¿Cuáles son los estatus de un VIN?**

Disponible: El VIN está disponible para realizar el proceso de facturación.

Reservado: El VIN se encuentra en un pedido de unidad.

En Firme: El VIN se encuentra en una entrega de unidad.

Bloqueado: El VIN está apartado por algún asesor.

Facturado: El VIN ya no se encuentra en el inventario.

# *<u>intelisis</u>*

**Título de la GRW** 

**Gracias por consultar nuestras Guías Rápidas Web**

*Es un gusto poder ayudarte.*

*Equipo de Consultoría*

*Intelisis Solutions* [dmsautos@intelisis.com](mailto:dmsautos@intelisis.com) *Tel. (443) 333 2537*